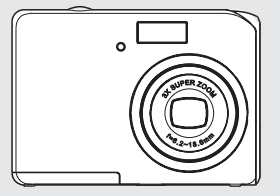

# **Manual do Usuário**

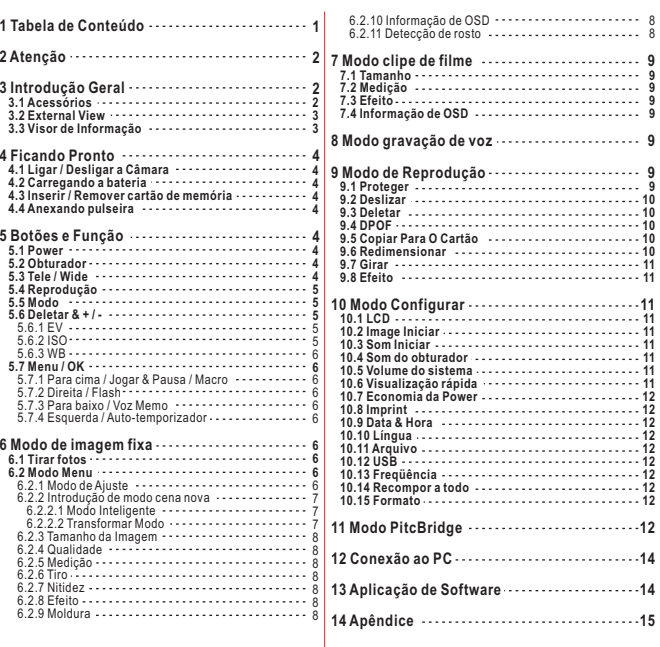

## **Atenção**

- Não tente desmontar <sup>a</sup> câmara por próprio, que pode danificar <sup>a</sup> câmera ou causar choque elétrico.
- Não dispare <sup>o</sup> flash em uma curta distância (menos de 1 metro), que pode ferir seus olhos.
- Mantenha <sup>a</sup> câmera longe do alcance de crianças ou animais para os impedir de engolir as baterias ou pequenos acessórios.
- Pare de usar <sup>a</sup> câmera se qualquer tipo de objeto líquido ou estrangeiro entra na câmera. Se isso acontecer, desligue <sup>a</sup> câmara <sup>e</sup> contacte <sup>o</sup> seu revendedor para obter ajuda.
- Não opere esta câmera com as mãos molhadas, pois pode causar choque elétrico.
- A câmera pode ser danificado em um ambiente de alta temperatura.
- Para evitar <sup>a</sup> fuga de eletricidade, retire <sup>a</sup> bateria se <sup>a</sup> câmera não se espera estar em uso por um longo período.
- É normal que <sup>a</sup> temperatura do corpo da câmera sobe, se <sup>a</sup> câmera funciona por muito tempo.

#### *Pequenas sugestão de salvar <sup>a</sup> sua grande dor de cabeça Uma câmera digital é de uma forma muito semelhante <sup>a</sup> um computador. Se <sup>a</sup> câmera digital travar-se durante <sup>a</sup> operação, siga os procedimentos abaixo e, provavelmente, <sup>a</sup> câmera pode ser reativada.1. Remova a bateria.*

- *2. Recarregar <sup>a</sup> bateria.*
- *3. Ligue <sup>a</sup> câmera.*
- 

## **Introdução Geral**

## *3.1 Acessórios*

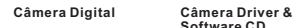

**Software CD**

**Manual do Usuário Cabo de USB**

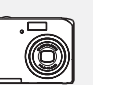

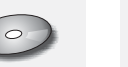

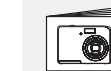

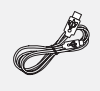

**Correia de pulso Câmera Pouch**

**2 <sup>x</sup> Baterias AA**

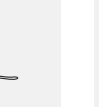

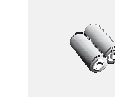

1

## **Introdução Geral**

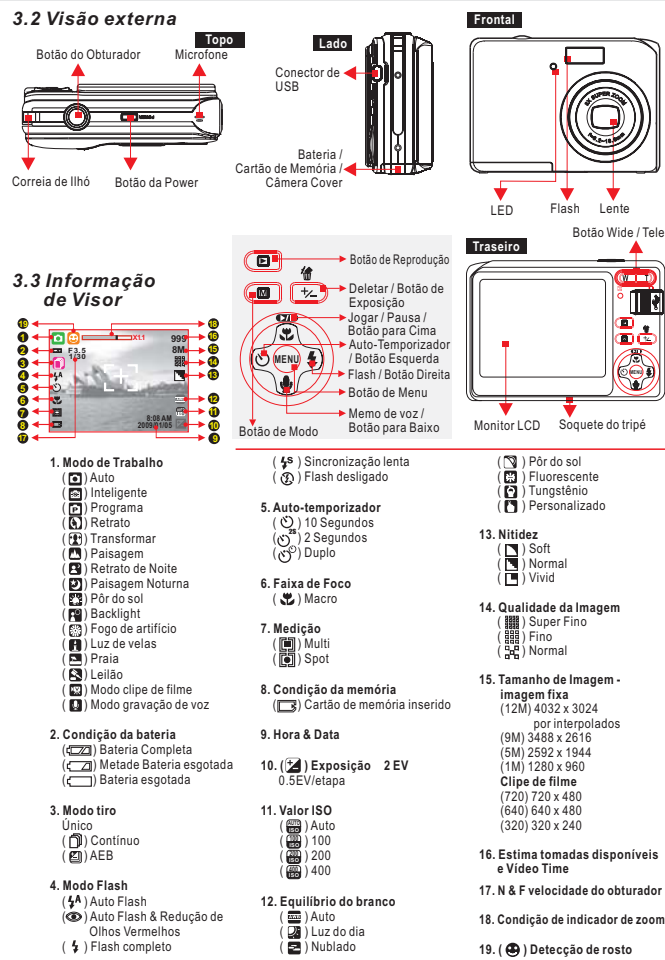

## **Primeiros passos**

## *4.1 Ligar <sup>a</sup> câmera ligado / desligado*

- 1. Instalando as baterias eo cartão de memória antes de começar.
- 2. Pressione o botão Power para ligar a câmera.
- 3. Pressione o botão Power novamente para desligar a câmera.

## *4.2 Insira as baterias*

- 1. Desligue a câmera.
- 2. Deslize a fechadura tampa de bateria e mantê-la aberta enquanto desliza a tampa.
- 3. Siga as indicações de polaridade e inserir duas baterias. 4. Feche a tampa da bateria.
- A indicação da condição da bateria. ( ): A bateria está cheia.  $\sqrt{2\pi}$ ): A bateria está meia drenado.
	- $\overline{I}$ : A bateria está descarregada. Substitua por pilhas novas.
	-
- As baterias podem acabar se as baterias são mantidas dentro da câmera por um longo período sem uso. Remova as baterias quando a câmera não estiver em uso.
- As baterias podem não funcionar normalmente abaixo de 0℃ ou superior a 40℃

## *4.3 Inserir / Remover Cartão de memória*

- 1. Desligue a câmera.
- 2. Abra a tampa da bateria.
- 3. Insira o cartão de memória no slot de cartão e pressione-a até um som de clique acontece.
- (Por favor, pressione o cartão de memória novamente para tirá-lo uma vez ao som de clique acontece.)
- 4. Feche a tampa da bateria.

#### *4.4 Anexando pulseira*

Use a alça de pulso para evitar a queda da câmara durante a utilização.

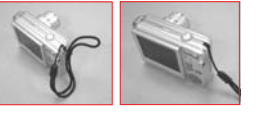

## **Botões <sup>e</sup> Função**

## *5.1 Power*

**Green and** 

D **A** IT

- Pressione o botão Power para ligar a câmera. Pressionando o botão Power novamente irá desligar a câmera.
- Se não houver operações durante o tempo especificado, a câmera será desligada automaticamente.

## *5.2 Obturador*

- 1. Pressione o botão do obturador.
- 2. A câmara irá centrar-se automaticamente eo indicador de luz verde.
- 3. Pressione o botão do obturador completamente para tirar a foto.
- 4. Uma vez que a foto é tirada enquanto o som do obturador desempenha, tenha cuidado para não mover a câmera.

## *5.3 Tele / Wide*

- Aperte o botão do Tele, a barra de zoom Indicador aparecem no lado superior do monitor LCD e que mostra o atual condição do zoom.
- Empurre o botão de largura, a barra de zoom Indicador vai voltar para o ponto de vista Wide.
- A câmera permite máxima 3.0x zoom óptico e 5.0x digital zoom.

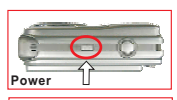

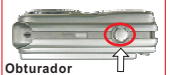

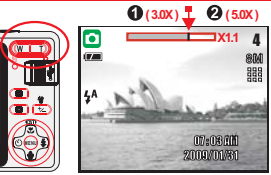

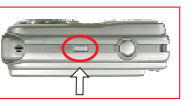

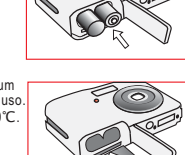

3

## **Botões <sup>e</sup> Função**

## *5.4 Reprodução*

- Selecione o modo de reprodução, pressionando o botão Modo de Reprodução ( **F1**).
- Modo de reprodução vai mostrar imagem fixa, clipes de filmes e clipes de voz.
- Selecione uma imagem pressionando esquerda ou direita do botão.
- Pressione e segure o botão à esquerda ou à direita para avançar as imagens

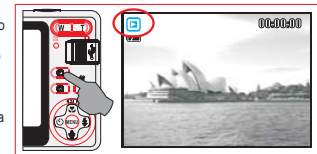

## *5.5 Mode*

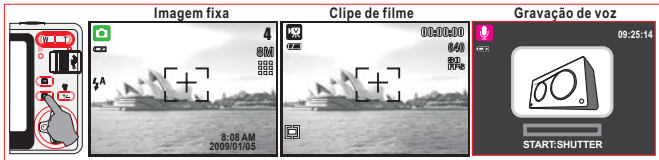

## *5.6 Deletar & <sup>+</sup> / - (Exposição)*

Para ajustar o balanço de branco, ISO e EV terá de definir o modo de trabalhar no Modo de Programa ( $\boxed{P}$ ) e pressione o botão Excluir ( $\circ$ ).

## *5.6.1 EV*

- Em Modo de tiro e pressione a tecla botão deletar ( $\binom{2n}{1}$ ) para ajustar a exposição.
- Prima esquerda / direita do botão para definir o valor de exposição.
- O valor da compensação EV pode ser ajustado no intervalo de-2.0EV a +2.0 EV (em 0.5EV incremento).
- Após o valor preferencial é escolhido pressione botão Menu / OK para confirmar a configuração.
- Quanto maior o valor EV, a mais brilhante da imagem será.

## *5.6.2 ISO*

- Para ajustar o valor ISO, você precisará definir a Modo programa e pressione a tecla botão deletar ( $\binom{2n}{2}$ ).
- Pressione o botão direito / botão esquerdo para definir o valor ISO e selecione o botão Menu / OK para confirmar.

## *5.6.3 WB (Equilíbrio do Branco)*

- $\cdot$  Em Modo de tiro e pressione a tecla botão deletar ( $\circ$ para ajustar o Equilíbrio do Branco recurso.
- Pressione o botão direito / botão esquerdo para definir <sup>o</sup> valor WB e selecione o botão Menu / OK para confirmar.

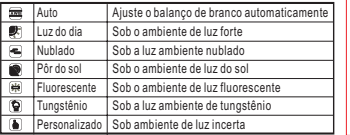

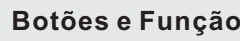

## *5.7 Menu / OK*

- 
- Pressione botão Menu / OK para ir para a seleção do menu. Quando o menu é exibido no monitor LCD. O botão Menu / OK é usado para deslocar o cursor para o submenu ou para confirmar os dados.

## *5.7.1 Para cima / Jogar & Pausa / Macro*

- Pressione o botão de (  $\sigma$  ) para mover o cursor do submenu.  $\bullet$  Quando o menu não é exibida no monitor LCD, o botão para cima ( $\bullet$ ) funciona como função
- de macro. O botão acima também funciona como função Play & Pausa para reproduzir a voz e arquivo de clipe de filme no Modo de Reprodução.
- *5.7.2 Direita / Flash*
- Pressione o botão (  $\frac{1}{2}$  ) para mover o cursor para a guia direita.
- **CO botão da direita (**  $\blacktriangle$  **) também funciona como uma função do Flash.**
- *5.7.3 Para baixo / Voz Memo*
- Pressione o botão de voz (  $\bigcirc$  ) para mover o cursor para a aba para baixo.<br>Há duas maneiras que você pode adicionar a sua voz através de uma imagem parada
- armazenada.
- 1. Modo de tiro
- 
- 2. Modo de Reprodução
- Pressione o botão esquerdo para mover o cursor para a guia esquerda. *5.7.4 Esquerda / Auto-temporizador*

após 10 segundos, uma vez que o obturador for liberado.<br>**Com a 2 seg. Auto-temporizador (**فلاع): A imagem será tomada<br>depois de 2 segundos uma vez que o obturador for liberado. O botão esquerdo (  $\langle \rangle$  ) também funciona como auto-função Timer. : A imagem será tomada *Com <sup>a</sup> 10 seg. Auto-temporizador ( )* : A primeira imagem será *Com <sup>o</sup> casal Auto-temporizador ( )* tomada após a 10 segundos. A segunda imagem será tomada após o segundo de forma contínua logo após o primeiro tiroteio. A imagem será tomado duas vezes uma vez que o obturador for liberado.

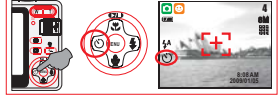

- 1. Pressione o botão Power e selecione um modo de disparo. 2. Aponte a câmara para o assunto e pressionar o obturador
- para ajustar o foco.
- 3. Pressione o obturador para capturar a imagem.
- Usando a função Zoom
- Pressione o botão de zoom (  $\overline{w}$   $\overline{w}$  ) para T ou W

Recomenda-se a fotografar com a câmera conectada com o dispositivo de tripé ou outro se o apertando a  $m$ ão ( $\hat{\mathbf{m}}$ ) aparece.

## *6 2 Modo Menu*

## *6.2.1 Modo Configurar (Modo seleção de cena)*

2. Selecione o modo desejado cena com ▲ / ▼ botão, 1. Pressione o botão Menu e selecione o modo SET.<sup>e</sup> pressione Menu.

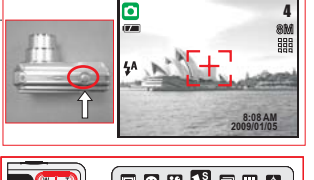

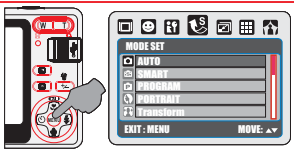

## **Nota:**

*Cena Noturna no Modo de Tiro*

Na Paisagem Noturna ( ?) Modo, pressione o botão Excluir e pressione o botão de direcção para ajustar o valor de Long Obturador tempo que variam de Auto, 1 / 8, 1 / 4, 1 / 2, 1, 2, 4. Ao pressionar o botão MENU para confirmar o valor no final.

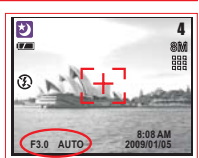

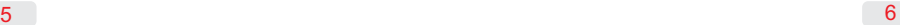

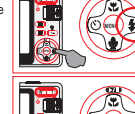

**MENU**

**MENU**

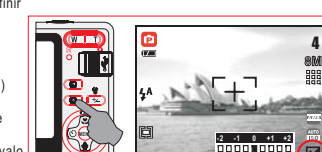

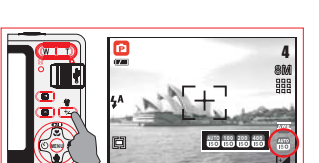

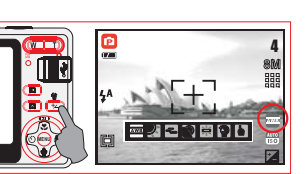

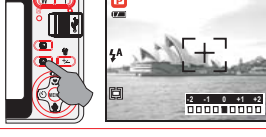

# **Modo de imagem fixa**

## *6.1 Tirar fotos*

## **Modo de Ajuste**

Este recurso é para você escolher a cena da imagem de uma das seguintes opções.

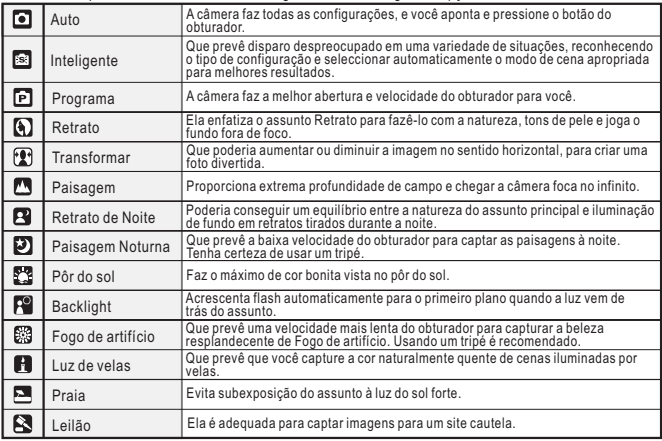

## *6.2.2 New Scene Mode Introdução*

## *6.2.2.1 Modo inteligente*

Ele reconhece automaticamente a partir de três modos de cena disponíveis (Retrato, Noite e Luz), e se um modo de cena não pode ser detectado, a câmera muda para o modo Auto.

- 1. Pressione o botão Menu e selecione o modo SET.
- 2. Selecione [Modo inteligente] com ▲ / ▼ botão, e pressione Menu.
- 3. A câmera ajusta automaticamente o ícone do modo de cena de acordo com a condição de rodagem, enquanto você pressiona o botão disparador ligeiramente (até meio).
- 4. Pressione o botão do obturador para capturar a imagem.

## *6.2.2.2 Modo Transformar*

 Modo Transformar poderia cortar ou esticar a imagem para transformar o sujeito mais magro ou esticado mais amplo. Acrescenta mais divertido, especialmente em retratos.

- 1. Pressione o botão Menu e selecione o modo SET.
- 111 Tesenene e Betae mena e estecione e meae e⊡ :<br>2. Selecione [Modo Transformar] com ▲ / ▼ botão, e pressione Menu.
- 3. Selecione magro ( $\overline{+1}$ ) ou mais esticado ( $\overline{+1}$ ) com ◄ / ► botão, e pressione Menu.
- 4. Pressione o botão do obturador para capturar a imagem.

 $\blacksquare$ Normal

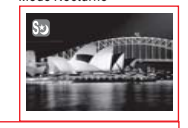

Modo Nocturno

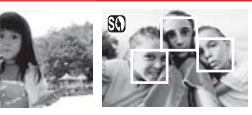

## Modo Backlight Modo Retrato

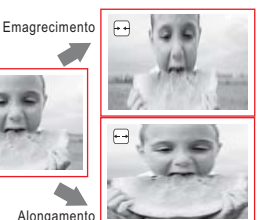

## **Modo Menu**

*6.2.3 Tamanho de Imagem (Padrão: 9M)* Este recurso é para você escolher a resolução da imagem.

(12M) 4032 x3024 (por interpolação) (9M) 3488 x 2616 (5M) 2592 x 1944 (1M) 1280 x 960

## *6.2.4 Qualidade (Padrão: FINO)*

Este recurso é para você escolher as cenas são de imagem e vídeo das seguintes opções. ( $\overline{m}$ ) S. FINO (Super Fino) (田 ) FINO  $\overline{\text{(B)}}$ ) Normal

## *6.2.5 Medição (Padrão: Multi)*

Com medição de configuração, você pode obter mais condições de exposição superior e tirar uma foto com brilho.

## **Multi Medição:**

A exposição será avaliada de acordo com a média das fontes de luz disponível na área da imagem. Isso é adequado para uso geral.

#### **Medição Spot:**

Se o assunto é contra a fonte de luz ou de pouco contraste, você pode usar esta função para que o assunto seja mais brilhante.

## *6.2.6 rodagem (Padrão: Único)*

- 1. ÚNICO: Nenhum disparo contínuo.
- 2. CONTÍNUO (m): Você pode ter a função de disparo contínuo de partida, pressionando o botão do obturador e em espera e que termina por largar o botão do obturador.
- 3. AEB ( @): Auto Exposure Bracketing Ambiente. Quando AEB é selecionado, a câmera tira automaticamente três fotos, com uma exposição diferente para cada moldura.

#### **Nota:**

A função de disparo contínuo não será cancelado até que "simples" é escolhido.

#### *6.2.7 Nitidez (Padrão: Normal)*

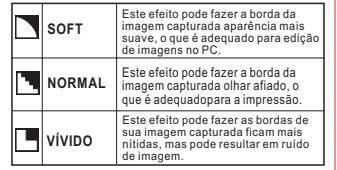

## *6.2.8 Efeito (Padrão: Normal)*

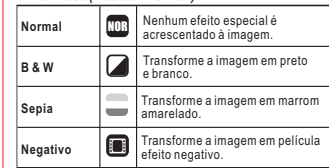

## *6.2.9 Moldura (Padrão: Desligado)*

Você pode colocar a moldura seleccionada para a imagem que você captura.

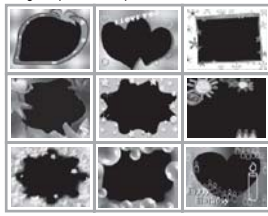

#### *6.2.10 OSD Informação (Padrão: Detalhe)* Há 5 opções para a informação OSD.

- 1. DESLIGADO: Não há informações OSD é exibida. 2. BÁSICO: Só informação básica é exibida.
- 
- 3. DETALHE: informação detalhada é exibida.
- 4. GRELHA 3X3: linhas de grade de 9 grades será exibido no monitor LCD para que você possa compor a imagem.
- 5. GRELHA 6X4: linhas de grade de 24 grades será exibido no monitor LCD para que você possa compor a imagem.

#### *Nota*

 Por favor, escolha a opção " DESLIGADO " para cancelar as linhas de grade se você preferir não usá-los para a próxima imagem.

## *6.2.11 Detecção de rosto (Padrão: Desligado)*

O que você deve saber antes de usar o detecção de rosto. Detecção de rosto permite que você se concentre em rostos humanos. É eficaz com a câmera na horizontal ou na vertical.

- Detecção de rosto só pode ser usada com imagens fixas.
- Detecção de rosto é eficaz a uma distância de 2.5m. Os assuntos não são adequados para Detecção de Rosto:
- 1. Uma pessoa virou para o lado, ou quem tem a cabeça inclinada.
- 2. O assunto é demasiado longe para reconhecer um rosto.

## **Modo Clipe de filme**

## *7.1 Tamanho*

As opções de tamanho de vídeo são fornecidos os seguintes:

1. <u>[720</u>] 720 x 480 2. <u>[640</u>] 640x 480<br>3. [320] 320 x 240

## *7.2 Medição*

Com medição de configuração, você pode obter mais condições de exposição superior e tirar uma foto com brilho.

#### **Multi Medição:**

A exposição será avaliada de acordo com a média das fontes de luz disponível na área da imagem. Isso é adequado para uso geral.

#### **Medição Spot:**

Se o assunto é contra a fonte de luz ou de pouco contraste, você pode usar esta função para que o assunto seja mais brilhante.

## **Modo gravação de voz**

- 1. Pressione o botão Mode e escolha Modo de gravação de voz  $(a \circledcirc \bullet)$ .
- 2. Pressione o botão do obturador para iniciar a gravação e pressione o botão do obturador novamente se quiser parar a gravação.
- 3. Pressione o botão Play / Pause (  $\Box$ ) durante a gravação pode colocar a gravação em espera e pressione o mesmo botão novamente e ativar a gravação.

## *7.3 Efeito* $\overline{\phantom{a}}$

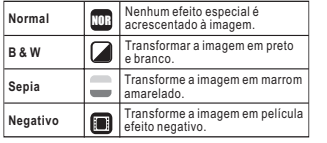

## *7.4 OSD Informação*

- Existem 3 opções para a informação OSD.
- 1. Desligado: Não há informações OSD é necessária.
- 2. BASIC: Só informação básica é necessária.
- 3. DETALHE: informação detalhada é necessária.

# **09:25:14**

**START:SHUTTER**

## **Modo de Reprodução**

## *9.1 Proteger*

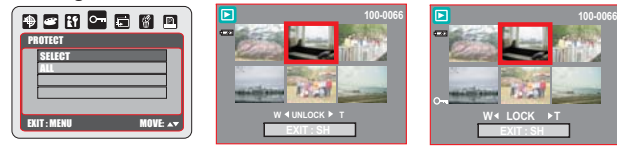

#### **Definir imagem selecionada (s) com proteção** 1. Pressione o botão OK / Menu e escolha "proteger".

- 
- 2. Escolha e pressione OK / Menu.
- 3. Escolha uma imagem e pressione botão T ( $\mathbf Q$ ) ou botão W ( $\mathbf F$ ).
- 4. ( $\mathsf{O}\mathsf{m}$ ) Será exibido no monitor LCD TFT quando a defesa está definida. 5. Pressione OK / MENU para confirmar o pedido de protecção da imagem selecionada (s).
- 6. Para cancelar a protecção, por favor, pressione o botão T (  $\mathsf{Q},$  ) ou botão W (  $\blacksquare$  ).
- **Defina todas as imagens com Protecção**

## 1. Pressione o botão OK / Menu e escolha "proteger".

- 
- 2. Escolha "todos" e pressione OK / Menu para confirmar o pedido.
- 3. Para cancelar a protecção, por favor, pressione o botão T (  $\mathbf \Omega$  ) e botão W (  $\mathbf \Xi$  ).

## **Modo de Reprodução**

## *9.2 Deslizar*

MOSTRA: Esta opção é para inicia deslizar que mostra depois de configurar as definições de intervalo e efeito. Nesta opção você também pode escolher jogar com a apresentação de deslizar apenas uma vez ou repetidamente. **INTERVALO:** Esta opção é para escolher o intervalo de tempo entre cada imagem parada.

**EFEITO:** Esta opção é escolher o efeito da apresentação de deslizar .

Nota: Depois de completar o ajuste do intervalo e efeito, acesse SHOW e seleccione Reproduzir / REPEAT para inicia deslizar mostra.

## *9.3 Excluir*

## *Excluir Single Image*

- 1. Selecione a imagem que deseja apagar e pressione o botão Excluir ( ). 2. Selecione "Delete" para prosseguir ou selecione
- "Cancelar" para cancelar o pedido. *Delete All imagem (s)*

- 1. Escolha "todos" e pressione o botão OK / Menu.
- 2. Escolha "DELETE" para confirmar o pedido de exclusão
- ou escolher "Cancelar" para cancelar o pedido. 3. Pressione o botão OK / MENU novamente para continuar.

## *9.4 DPOF*

Esta função só pode ser usado quando um cartão de

- memória está inserido. Esta opção permite que você coloque a quantidade de impressão (máx. 30 pç) no cartão de memória.
- especifica o número de cópias de uma imagem *[UMA]* selecionada.
- especifica o número de cópias de todas as fotos *[TODAS]* além de clipes de filmes e arquivos de gravação de voz.
- Você não pode ver <sup>o</sup>"Print" no Monitor LCD, se um **Nota:**cartão de memória não está inserido.

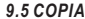

#### *9.5 COPIA*

 Esta função permite copiar as imagens armazenadas na memória flash interna para o cartão de memória.

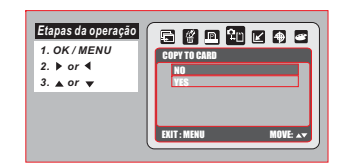

## *9.6 Redimensionar*

Esta função permite-lhe redimensionar uma imagem parada.

1. Escolha a imagem que você gostaria de redimensionar 2. Pressione OK / MENU e escolha a opção "RESIZE". 3. Escolha o tamanho da imagem que você preferir. 4. Você pode escolher a sua própria imagem como a imagem inicial, selecionando "DE IMAGEM 1" & "User Image 2". Nota: Para definir a imagem USER "1" & "User Image 2" como a imagem inicial, por favor consulte o "Start-Up" Imagem no Modo Configurar.

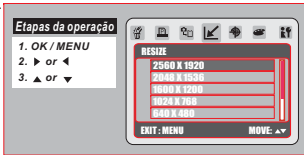

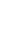

 $\overline{9}$ 

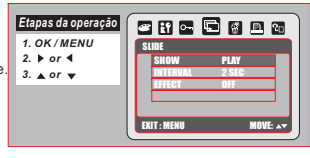

DELETEONE

**DPO** STANDARD 00 PIC INDEX NO PRINT SIZE **DEFAULT** CANCEL STANDARD

EXIT : MENU MOVE:

RESMOND

EXIT : MENU MOVE:

**GESPOSS** 

*1. OK / MENU2. ▶ or* 4 *3. or*

*Etapas da operação*

*1. OK / MENU2. ▶ or ▲ 3. or*

*Etapas da operação*

## **Modo de Reprodução**

## *9.7 Rodar*

- Com essa configuração, você pode girar a imagem 90 ° DIREITA, ESQUERDA 90 °, 180 °, horizontal e vertical.
- 1. Escolha a imagem que você gostaria de rodar.
- 2. Pressione OK / MENU e escolha "Rotate".
- 3. Escolha a rotação que você preferir e pressione OK / Menu.
- 4. A imagem após a rotação será armazenado como uma nova imagem.

## *9.8 Effect*

Esta função permite definir uma imagem com efeitos especiais. 1. Escolha a imagem que você gostaria de definir com um

- efeito especial.
- 2. Pressione OK / MENU e escolha "efeito".
- 3. Escolha o efeito especial que você preferir e pressione OK / Menu.
- 4. A imagem com o efeito especial será armazenado como uma nova imagem.

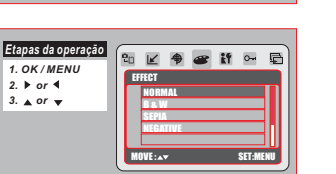

**ROTATE** RIGHT90<sup>®</sup>

EXIT : MENU MOVE:

**B** 图 区 争 号 評 0-

*1. OK / MENU2. or3. or*

*Etapas da operação*

## **Modo Configurar**

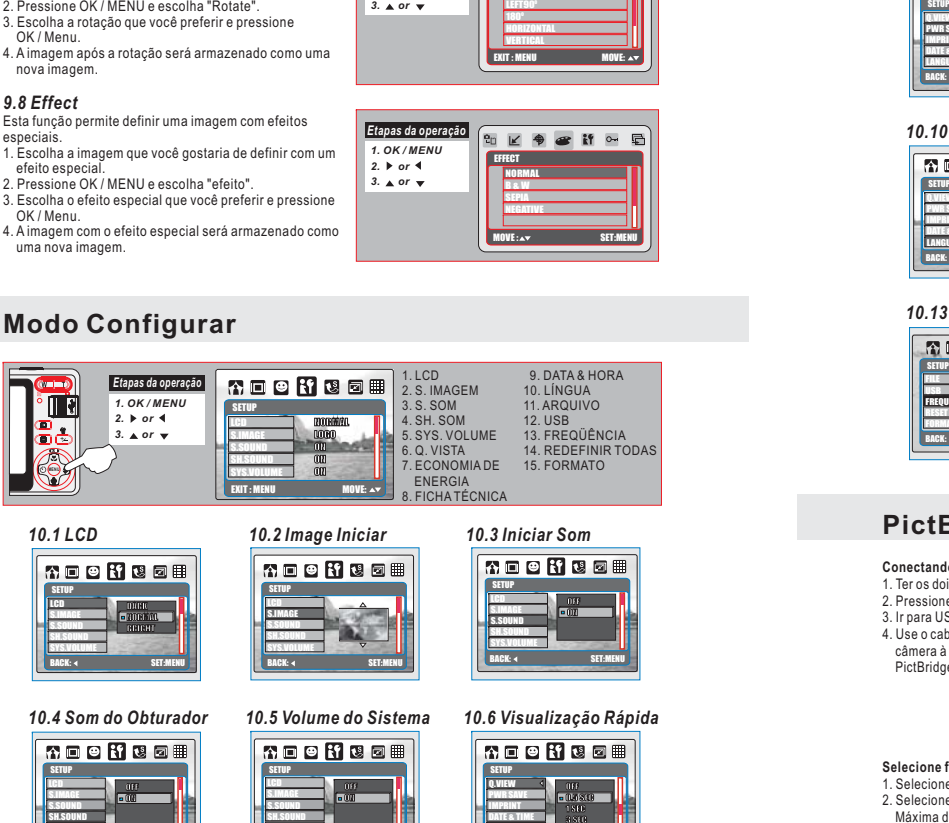

#### **ROOMSON** SETUP**TAT** S.IMAGES.SOUNDSH.SOUNDSYS.VOLUME**BACK: SET:MENU**

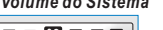

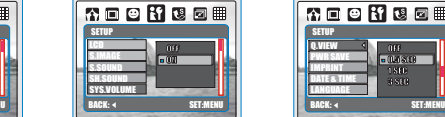

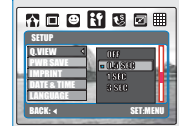

# **Modo Configurar**

## *10.7 Economia De Energia 10.8 Ficha Técnica 10.9 Data & Hora*

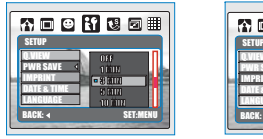

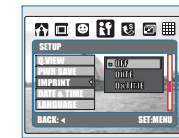

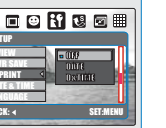

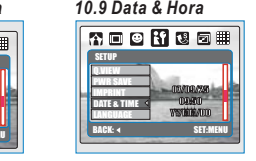

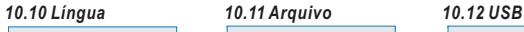

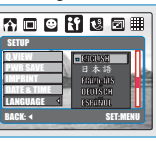

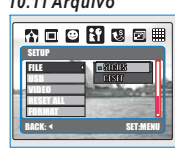

# 帝国日用西田 USBRESET ALL

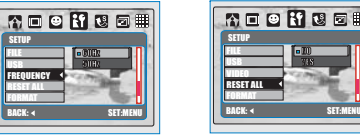

## *10.13 Frequencia 10.14 Redefinir Todas 10.15 Formato*

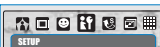

FILERESET ALLFORMAT

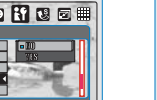

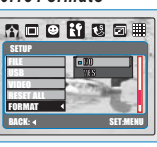

## **PictBridge Modo**

## **Conectando <sup>a</sup> câmera <sup>a</sup> uma impressora compatível com PictBridge**

- 1. Ter os dois da câmara e do poder impressora.
- 2. Pressione o botão MENU para ir ao SETUP.
- 3. Ir para USB e selecione Impressora para ligação da impressora.
- 4. Use o cabo USB fornecido para conectar a câmera à impressora compatível com PictBridge, como mostrado acima.

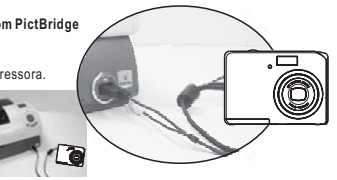

## **Selecione fotos para impressão**

- 1. Selecione [UMA] ou [TODAS].
- 2. Selecione o número de impressões. Máxima de 30 impressões.

[UMA]: Só para a imagem exibida no momento. [TODAS]: Aplicado a todas as fotos.

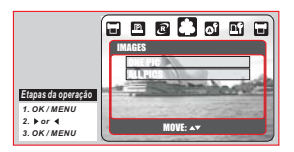

**TRT** S.IMAGES.SOUNDSH.SOUNDSYS.VOLUME

BACK: 4 SET:MENU

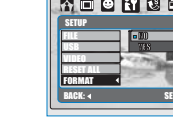

## **PictBridge Modo**

## **AUTO CONFIGURAR**

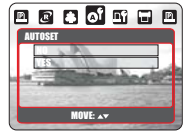

[SIM]: Todos os valores em [PERSONALIZADOS CRIADOS] são automaticamente alterados.[NO]: [PERSONALIZADOS CRIADOS] valores são mantidos.

## **PERSONALIZADOS CRIADOS**

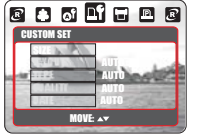

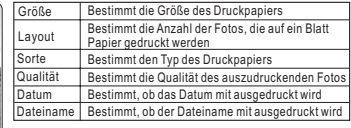

#### **PRINT**

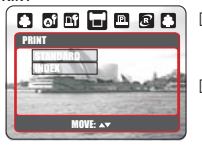

[PADRÃO]: imprimir as imagens armazenadas no cartão de memória em números. Cada foto será impressa em um pedaço de papel.

[INDEX]: Imprima várias imagens em uma folha de papel. Por favor, pressione OK / MENU para parar a impressão

#### **PRINT DPOF**

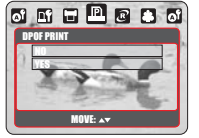

Isso permite que você imprimir diretamente os arquivos com informações DPOF. Dependendo do fabricante e modelo da impressora.

Se a impressora sem o apoio de DPOF, o menu ainda é exibida, mas a função não está disponível.

#### **RESET**

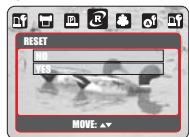

[SIM]: Voltar para o padrão.

[NÃO]: Não ser reposto.

Todas as configurações da impressora padrão é baseado no fabricante da impressora.

## **PC Connection**

## **Informática / Notebook Conexão**

Quando o cabo USB está em conexão com o computador quando a câmera é ligada, a câmera irá<br>automaticamente para o modo PC a partir de qualquer modalidade de trabalho e desligar monitor LCD TFT.

Neste modo, você pode baixar imagens para o computador.

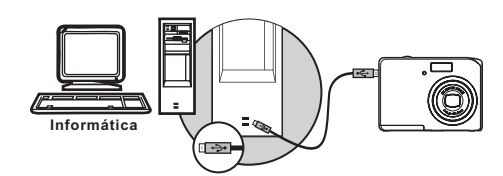

## **Application Software**

## *ArcSoft MediaImpression™*

#### **Introdução**

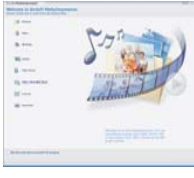

Gerencia seus meios para você, e lhe dá toneladas de maneira divertida e emocionante para criar e compartilhar projetos com sua foto e vídeo. Crie seus próprios filmes ou apresentações de deslizar de fotos completo, com trilha sonora; editar, aprimorar e adicionar efeitos criativos divertimento a suas fotos e compartilhar seus arquivos facilmente através de anexos de email ou simples fotografia popular impressão e websites de partilha de vídeo!

## *Easy Link Com por Arcsoft*

- Navegue & Upload em **You Mile**)" com ArcSoft MediaImpressior<br>Fácil ser um Movie Maker
- Login & Upload by Jurídica e de Segurança de Software
- Desnecessárias Complicated Ambiente variados usuários.

Arcsoft Impression suporta Windows Media: 2000 / XP / Vista.

**Por favor, siga as seguintes 9 etapas para log-in <sup>e</sup> de upload.**

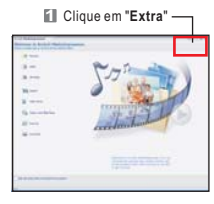

- **2** Escolha " You **[1118**" Account Setup'
- **Example 1** Escolha "Etapa 1" para log-in YouTube conta
- **4** Escolha " You **[ Die** Conta" ou
- "**Google Account**" para log-in
- **5** Escolha "Step 2" para obter autorização
- **6** Clique em "Permitir" para obter permissão
- **7** User vai ver "Nome de usuário" após o log-ir
- **8**1. Escolha o arquivo que você gosta de fazer upload 2. Clique em " " **Upload para <sup>o</sup>**
- **9** Assista ao vídeo seu no You **ITTE** após o upload

**Nota:** Todas as marcas e nomes de produtos são marcas registradas de seus respectivos proprietários.

You **mile** é uma marca do Google, Inc e You mile ", LLC, Mountian View, Califórnia, E.U..

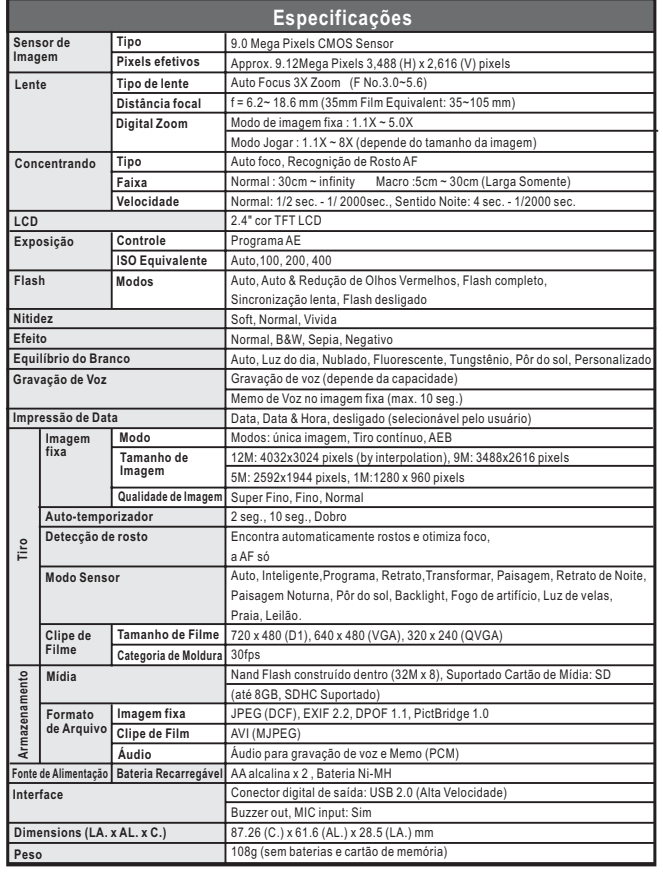

# **Apêndice Apêndice**

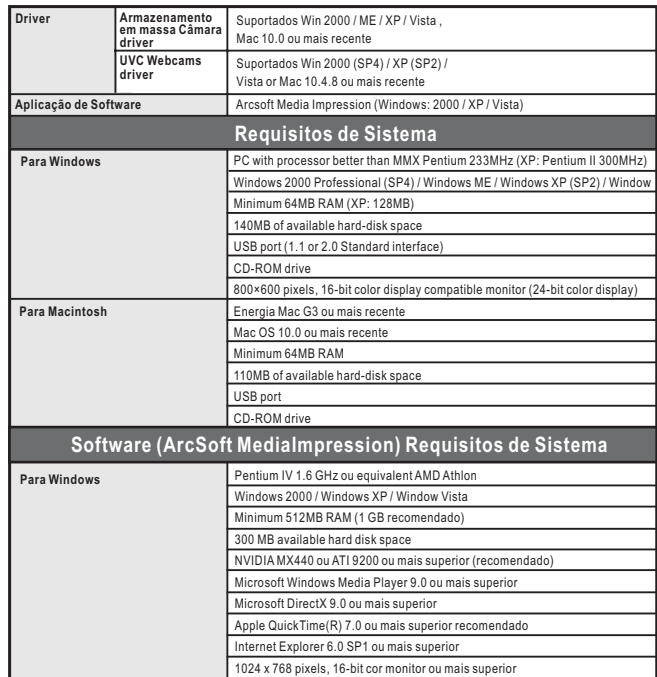

"Especificações e design de produto estão sujeitas a alterações sem aviso prévio para melhorar ainda mais"